# 「Speed USB STICK U03」ソフトウェアアップデートの操作手順

## Speed USB STICK 設定ツールの起動と ソフトウェアアップデートの確認・実行

「Speed USB STICK U03」経由で、パソコンがインターネットにつながれた 状態でソフトウェアアップデートを行います。

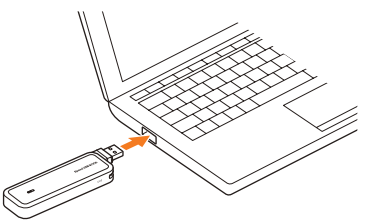

### Step1

「Speed USB STICK U03」をパソ コンに取り付け、インターネットに 接続します。

#### Step2

ブラウザで 「http://speedusb-stick.home」 と入力します。

#### Step3

「詳細」タブ→「基本設定」→「オンラ インアップデート」→「アップデート チェック」の順番でクリックします。

#### Step4

新しいアップデートがある場合、右 図のポップアップウィンドウが表示 されます。確認後、「OK」をクリッ クします。

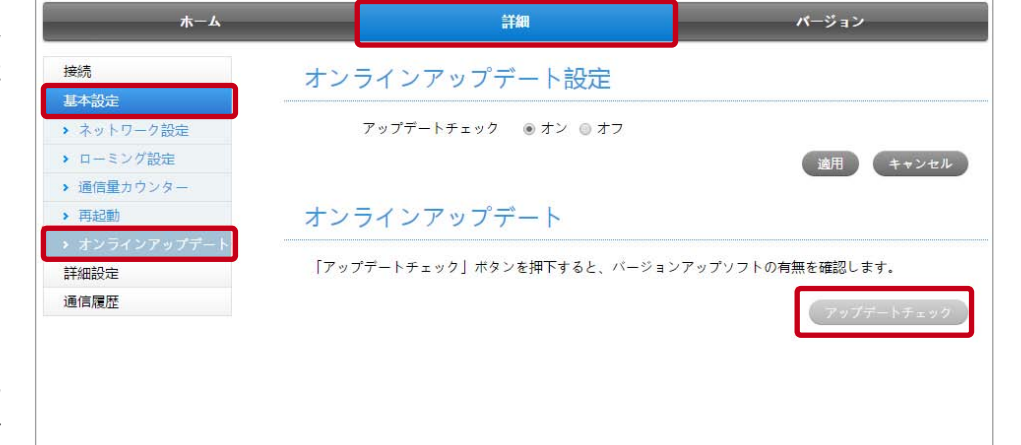

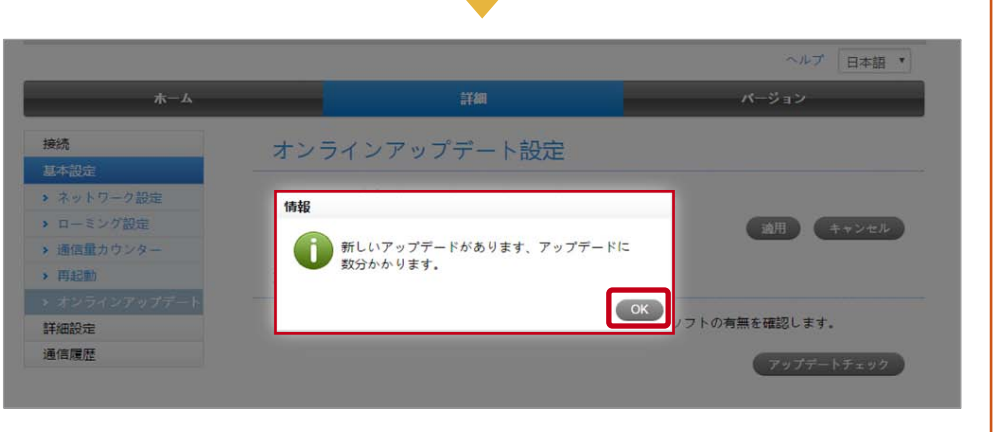

#### Step5

アップデート完了後、右図のポップ アップウィンドウが表示されます。 確認後、「OK」をクリックします。

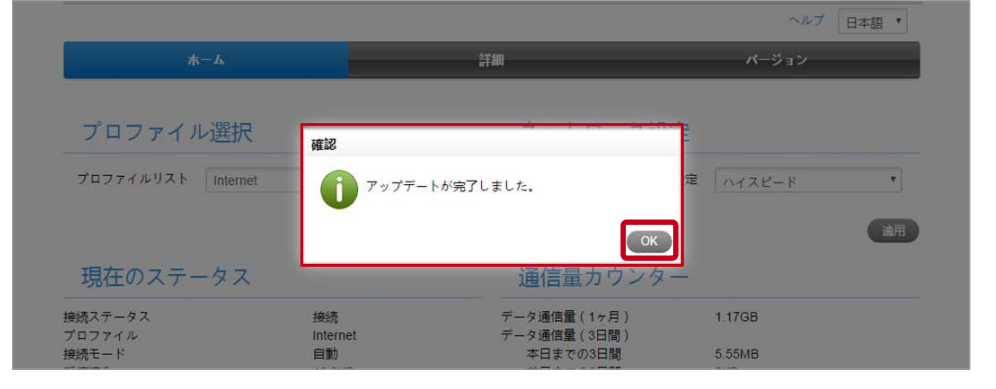

【アップデートご利用に際してのご注意】

・ソフトウェアの更新にかかる通信料は有料です。

・電波状態を確認してから実施していただきますようお願いいたします。電波状態が悪い場所では、 アップデートに失敗することがあります。

【アップデート中は以下のことを行わないでください】 ・ソフトウェア更新中は、移動しないでください。更新途中で電波の受信状態が悪くなると、 アップデートに失敗することがあります。